## **WELCOME TO GOOGLE CLASSROOM AT THE CHANDLER**

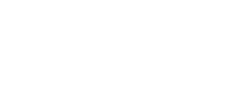

24th September 2020

Dear Parents/Carers/Children

After a few teething problems with passwords and logins we are now starting to use Google Classroom to send home homework. We, the staff, are learning alongside the children which is very exciting for us all.

Below are some guidelines on 'how to submit work'. You can always get in touch if there is anything you can't figure out or if your child is struggling – make a note in their Homework Diary if you would like the teacher to see it straight away. Alternatively, please could you email the class teacher via the school office a[t info@thechandlercofejuniorschool.org.uk](mailto:info@thechandlercofejuniorschool.org.uk) if there are any Google Classroom issues rather than messaging the teacher on Google. This then ensures the learning platform is only used for homework and messaging children. However, you can still see the messages your children and teachers are sending/getting.

## HOW TO SUBMIT YOUR HOMEWORK

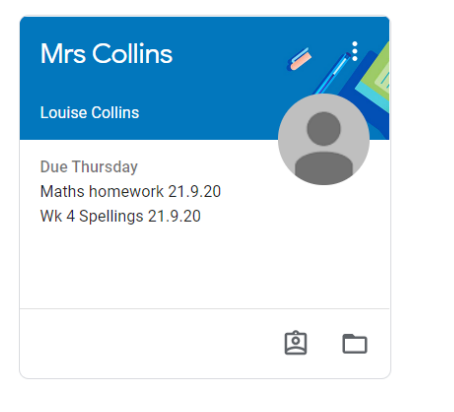

Your page should look like this with your teachers' name.

Click on the piece of work you want to work on

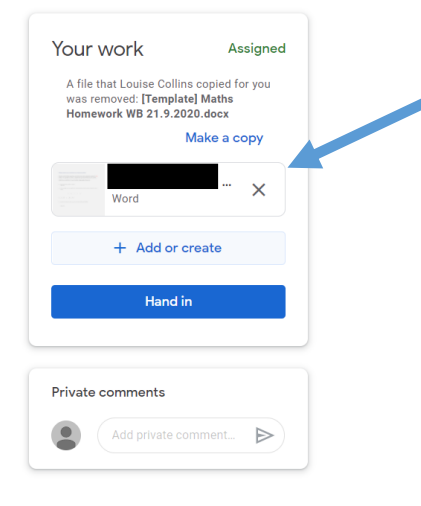

On the right hand side, click on the document to open it.

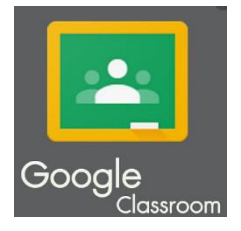

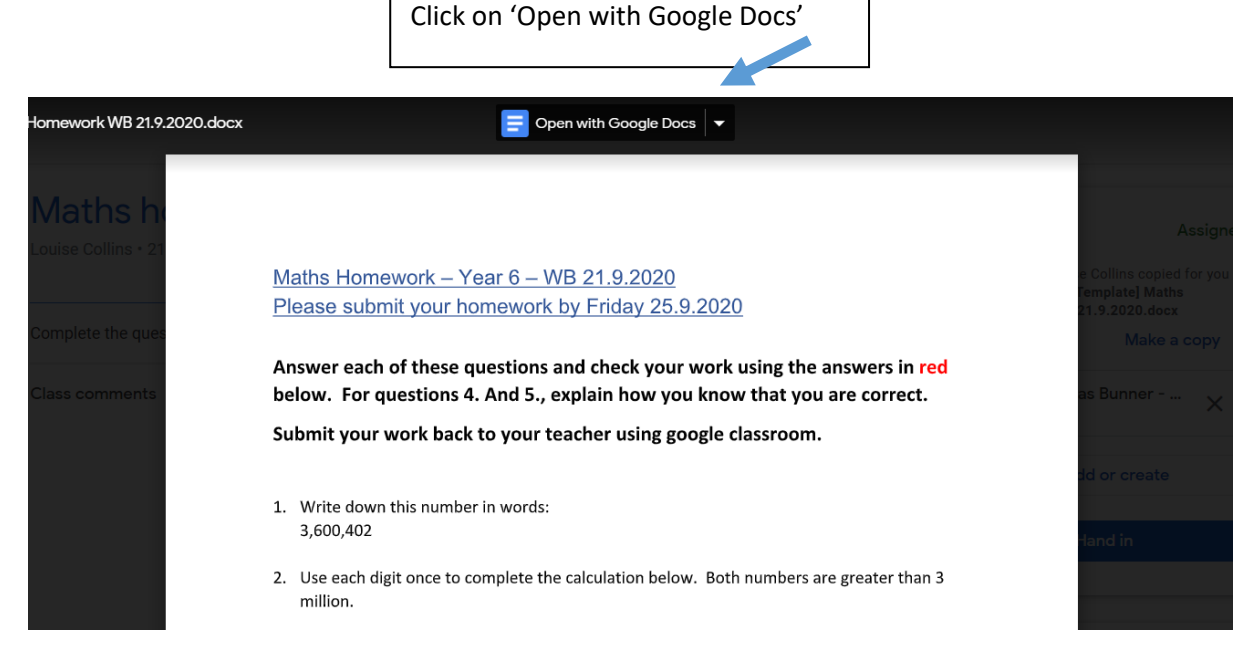

Maths Homework WB 21.9.2020 ☆ ED ②

ert Format Tools Add-ons Help Last edit was made seconds ago by anonymous

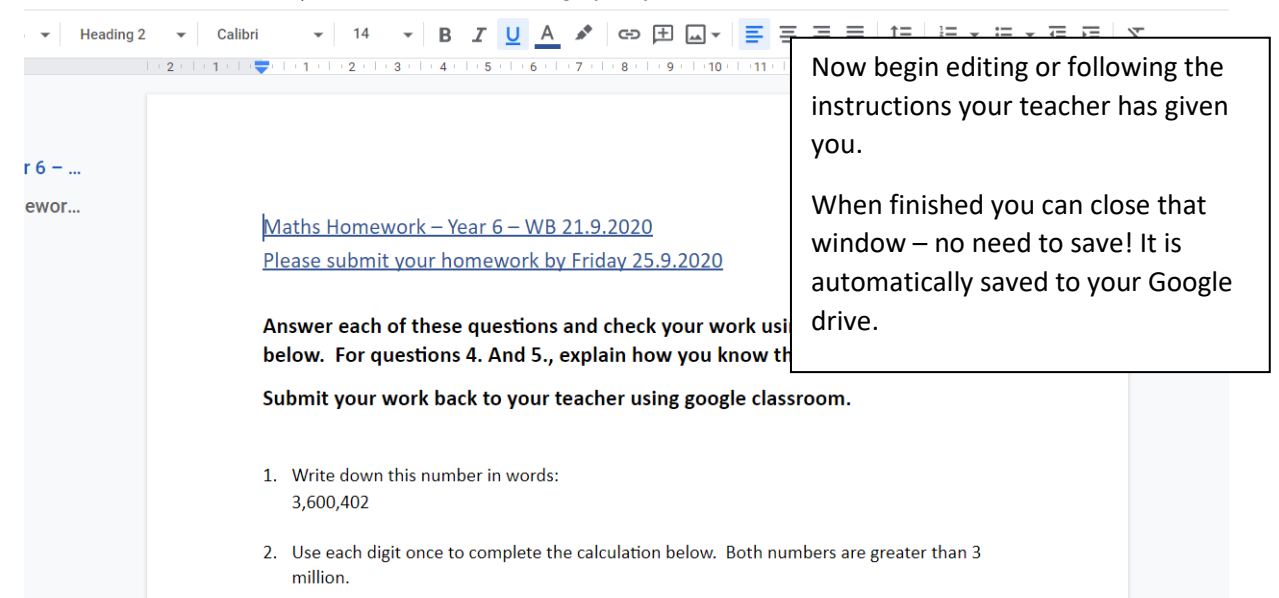

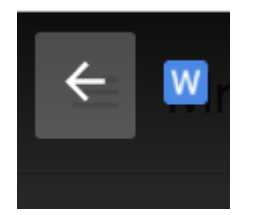

Once you have closed the edited tab you will be back to the page with the black background.

Now click the back button on that page, this will take you back to the assignment page.

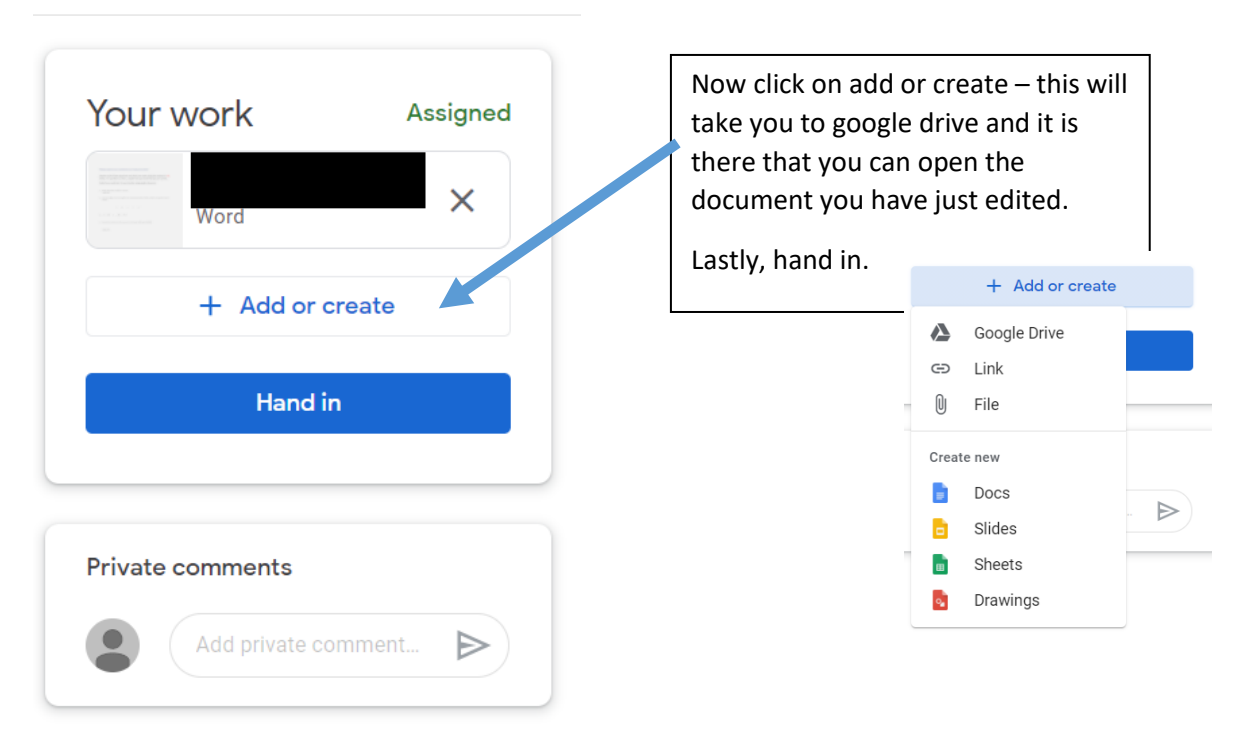

**You can send a private comment to your teacher – it may be that your teacher will only reply to you on certain days of the week so please be patient.** 

## **More top tips to follow next week!**

Kind regards.

Louise Collins Computing Lead